# **Quick Steps on How to Approve a Position**

Step 1: Log in to your home page and you will find the position that needs your approval in your **Inbox** and click on the position title.

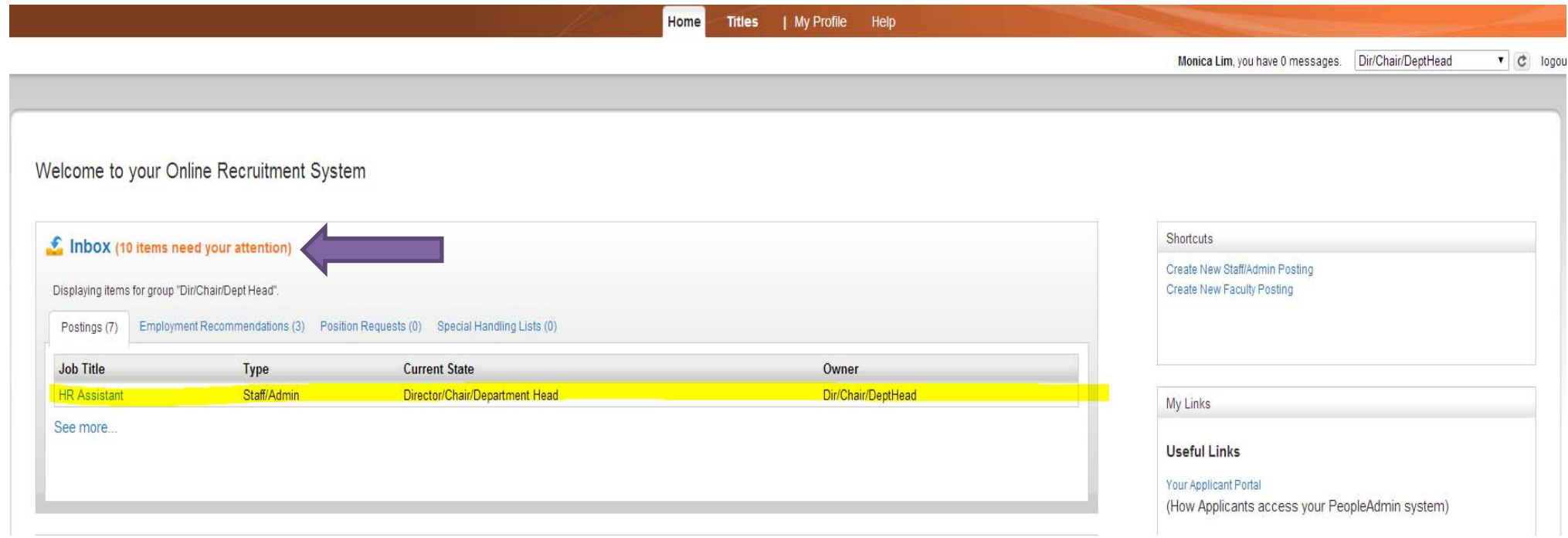

Step 2: Review the position

-If using you would like to make an edit. Click **Edit** next to **Posting Details** 

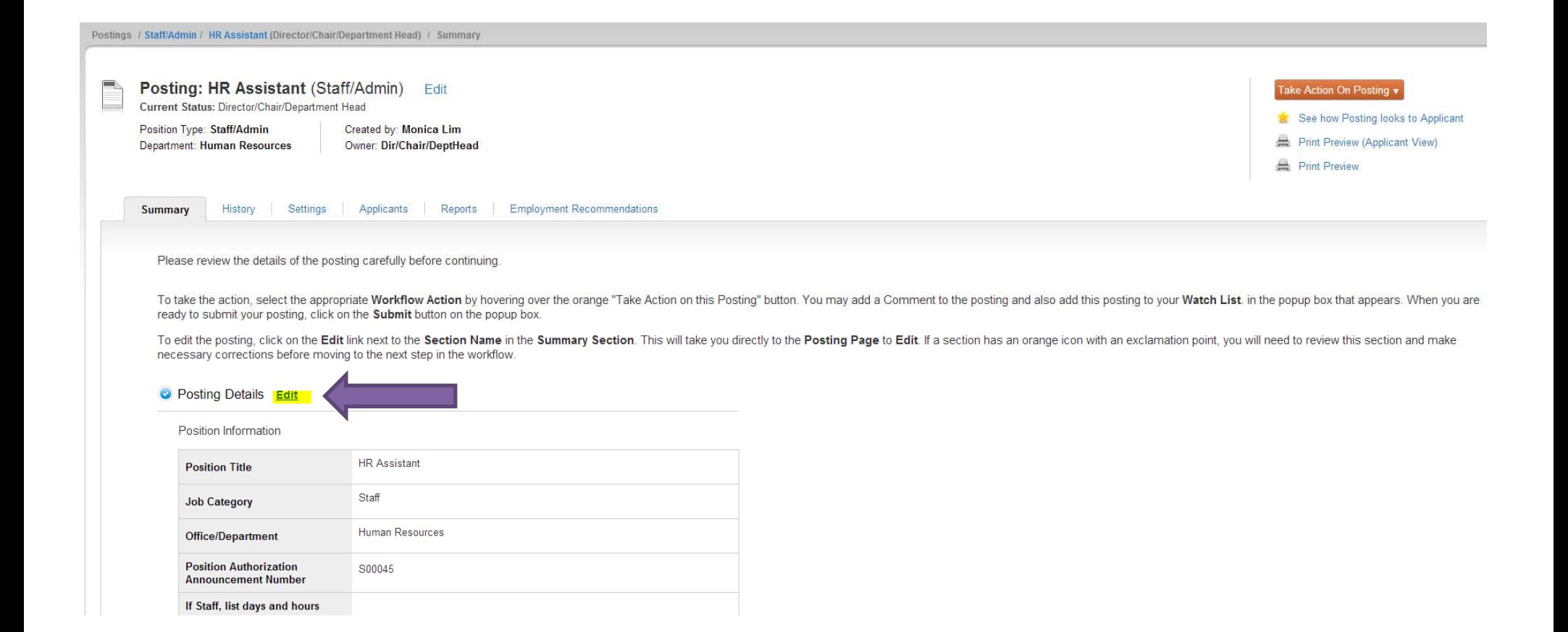

### -If using you would like to return the position back to the hiring manager

## \*Toggle over **Take Action on Posting** and click **Return to Hiring Manager**

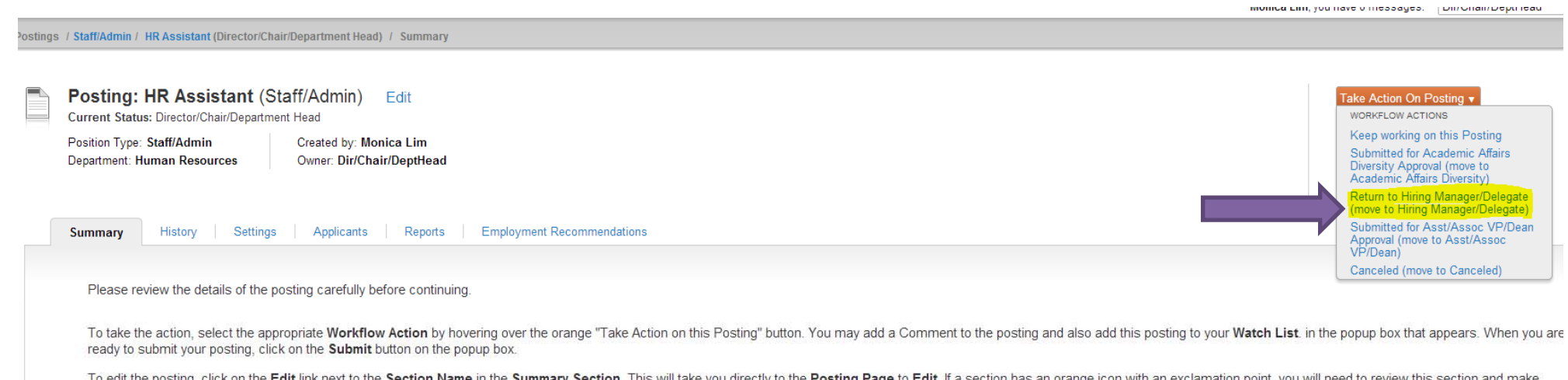

To edit the posting, click on the Edit link next to the Section Name in the Summary Section. This will take you directly to the Posting Page to Edit. If a section has an orange icon with an exclamation point, you will need necessary corrections before moving to the next step in the workflow.

#### **O** Posting Details Edit

Position Information

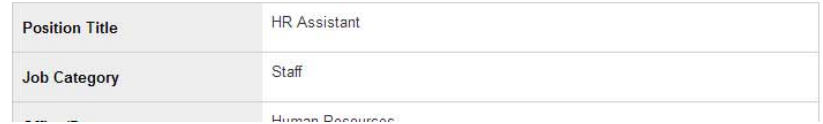

-If using you would like to approve the position and move it forward. Click on the next workflow step.

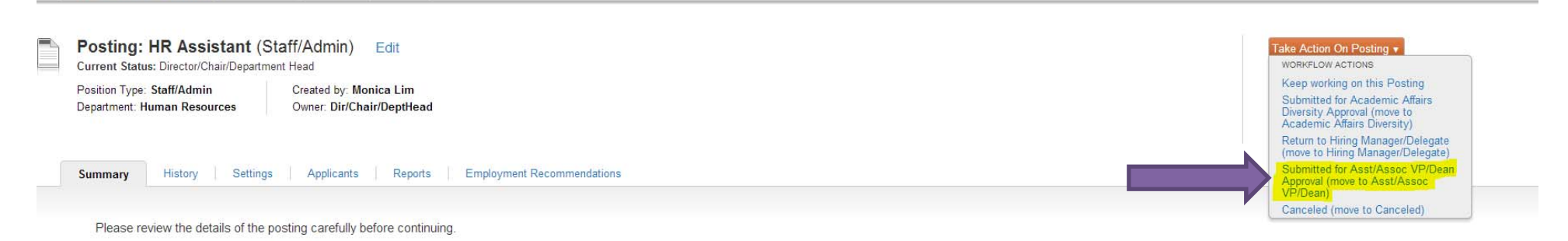

To take the action, select the appropriate Workflow Action by hovering over the orange "Take Action on this Posting" button. You may add a Comment to the posting and also add this posting to your Watch List, in the popup b ready to submit your posting, click on the Submit button on the popup box.

To edit the posting, click on the Edit link next to the Section Name in the Summary Section. This will take you directly to the Posting Page to Edit. If a section has an orange icon with an exclamation point, you will need necessary corrections before moving to the next step in the workflow.

#### **O** Posting Details Edit

In This Assistant (Director/Chair/Department Head) T Summary

Position Information

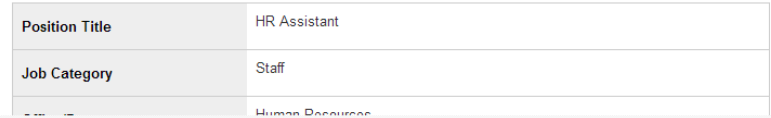

Step 3: If you do not know what the next workflow step is, please go to the home page and click **Approval Workflow** under **Useful Links**. A new window or tab will open to the posting workflow for all academic and non-academic positions.

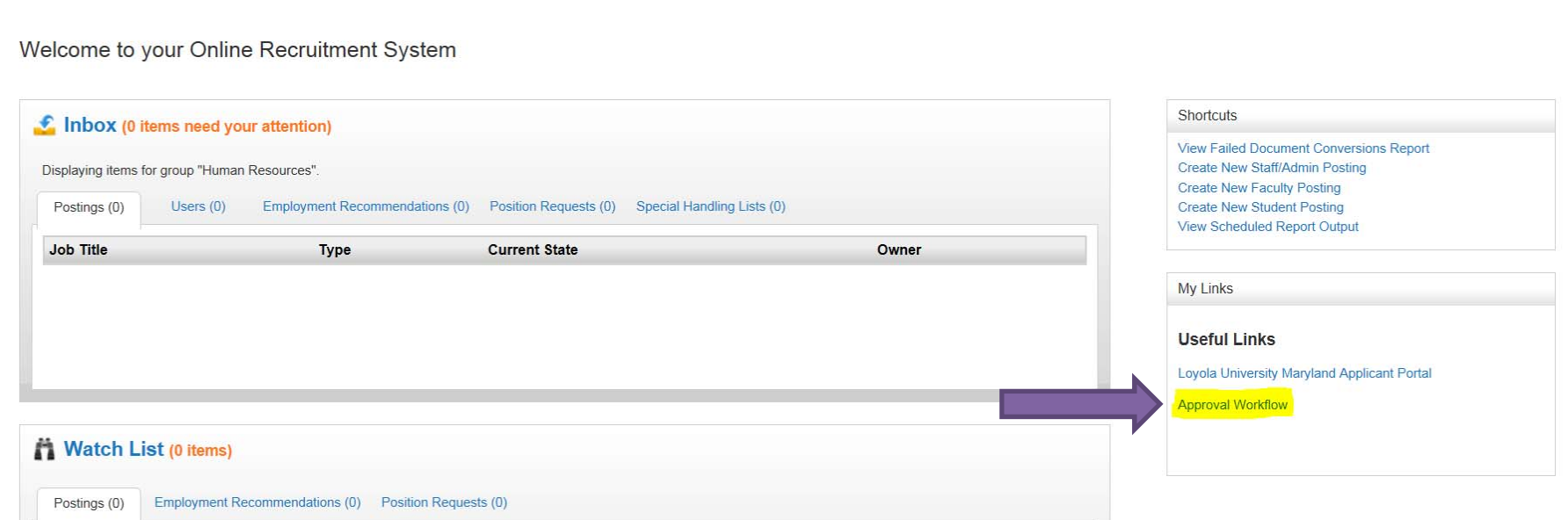

## Posting Workflow

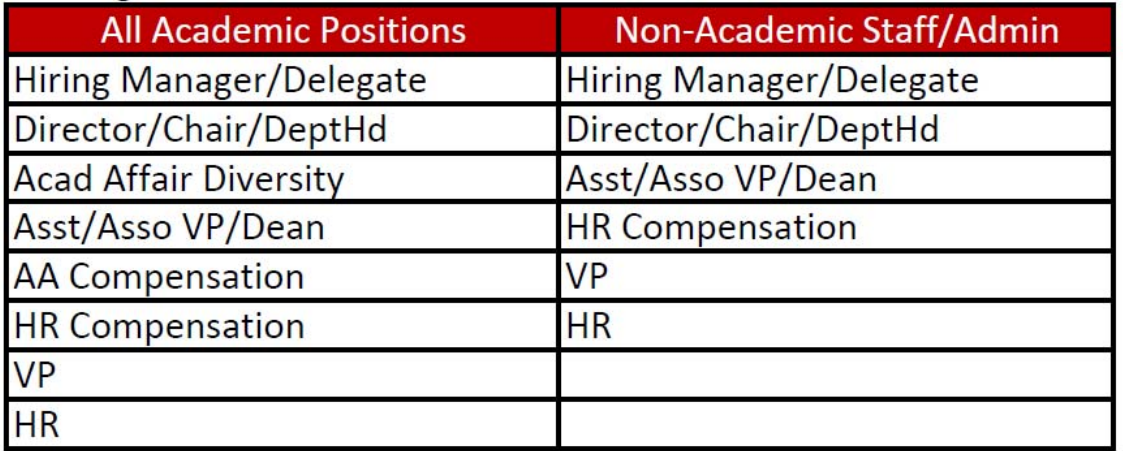